## **Request a ProCard**

The purpose of this job aid is to explain how to submit a ProCard Application. For any questions on this form, please email <u>paymentcard@uta.edu</u>.

Before applying for a ProCard, users must complete the <u>ProCard Orientation Canvas</u>. The completion certificate must be attached to the application to be processed.

## Steps to Submit a ProCard Application:

- 1. Navigate to the **Disbursements SharePoint**. Login using employee email and password.
- 2. Click the link **Request a ProCard** to begin the form.

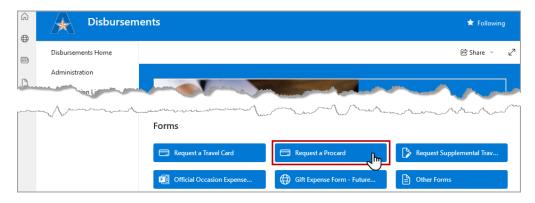

The **ProCard Application** will display.

- 3. In Section1 Cardholder Information input the following:
  - a. Select the Application Type. This radio button defaults to New Card.

| Application Type                             |
|----------------------------------------------|
| New Card                                     |
| <ul> <li>Transferring Departments</li> </ul> |

**Note:** *If the cardholder already has a card and is changing departments, change this to Transferring Departments.* 

 b. Complete the Cardholder information. All fields must be entered: Cardholder Name, Email Address, Employee ID #, Job Title, Department, Work Phone #, Cell Phone #, and Birthday of the Cardholder.

| Cardholder Name            | Sam Maverick                |
|----------------------------|-----------------------------|
| Email Address              | sam.maverick@uta.edu        |
| Employee ID #              | 1000123456                  |
| Job Title                  | Business Support Analyst II |
| Department                 | OIT Knowledge Services      |
| Work Phone #               | 817-272-2155                |
| Cell #                     | 817-123-4567                |
| Birth Month/Day<br>(MM/DD) | 01/11                       |

c. Complete the **Default Chartfield Information**. This information will automatically be applied to the ProCard as the default Cost Center or Project to be charged for transactions.

**Note**: This information can be found through the Commitment Control module in UTShare, or from the SpeedTypes screen. Instructions to find the chartfield information can be found on page 3 of the <u>Managing Department Funds Training Guide</u>.

| <b>Default Chartfield Information</b><br>If you do not have this information, consult your department Administrative Assistant |        |  |
|----------------------------------------------------------------------------------------------------|--------|--|
| Fund:                                                                                                    | 3105   |  |
| 6-digit Department<br>ID Number:                                                                                               | 320105 |  |
| Cost Center / Project<br>ID Number:                                                                                            | 310350 |  |
| Function:                                                                                                    | 200    |  |

If necessary, the spending limit can be modified to \$20k or \$30k.

| Spending Limit | \$10,000 (default)<br>\$20,000 |
|----------------|--------------------------------|
|                | 0 \$30,000                     |

4. In **Section 2 – Role Assignments**, enter the necessary ProCard Reconciler and Reviewer (Approver) information as needed. Complete the Name, Employee ID #, and Email Address fields. If you need multiple reconcilers or reviewers, click Insert Item to add additional rows.

| Section 2 - Role Assignments |               |                       |  |  |
|------------------------------|---------------|-----------------------|--|--|
| Reconciler(s)                |               |                       |  |  |
| Name                         | Employee ID # | Email Address         |  |  |
| Trinity Hall                 | 6000123456    | trinity.hall@uta.edu  |  |  |
| Jane Dolan                   | 1000654321    | jane.dolan@uta.edu    |  |  |
| Insert item                  |               |                       |  |  |
| Reviewer(s)                  |               |                       |  |  |
| Name                         | Employee ID # | Email Address         |  |  |
| Ned Nedderman                | 6000654321    | ned.nedderman@uta.edu |  |  |
| 🔄 Insert item                |               |                       |  |  |

**Note:** This must include own information if user will be reconciling or reviewing their own transactions.

- a. ProCard Reconcilers must have level II or III UTShare Security access. A UTShare Security Access Request can be submitted <u>here</u>.
- b. Knowledge Services offers the ProCard Reconciliation Training twice a month. It is highly suggested new reconcilers attend this training. Registration is available at <a href="https://webapp.uta.edu/oci-training/">https://webapp.uta.edu/oci-training/</a>

- c. The ProCard Reviewers (Approvers) role is only assigned to department heads and Principal Investigators on projects. In general, the ProCard Reviewer (Approver) should be the Department Chair, Director, Dean, etc.
- 5. In Section 3 Attachments, attach the ProCard Orientation completion certificate.
  - a. Select Click here to attach file.

| Section 3 - Attachments                                    |                              |                                 |
|------------------------------------------------------------|------------------------------|---------------------------------|
| Please attach a copy of the certificate granted at the end | of the "ProCard Orientation" | Canvas course.<br>Sian & Submit |

- b. Click Browse.
- c. Locate Certificate and click **Open**.
- d. Click Attach.

**Note:** Users must complete the <u>ProCard Orientation Canvas</u> course to be issued a Procard.

- 6. Click **Check for Errors** at the bottom of the form. If any fields are missing required information, they will be highlighted yellow. If all necessary fields are completed, a green check will be displayed to the left.
- 7. Click **Sign & Submit** to submit the document for approvals and processing.

| Ø | Check for Errors | Sign & Submit |
|---|------------------|---------------|
|   |                  |               |

## Notes:

- If the cardholder submits the Application, the workflow routes to dept head/supervisor for approval.
- If someone else submits the Application on behalf of cardholder, it will go to cardholder first for approval and then to supervisor.
- The first listed Reconciler will receive an email requesting an agreement to be the reconciler.
- The first listed Reviewer will receive an email requesting an agreement to be the reviewer.
- All emails for approvals will come from UTA O365.
- Agreement for signature will come from svccollabdevuta.edu

**Important:** *If all recipients do not accept the request for agreement within 5 days, the application will be terminated and need to be resubmitted.* 

After all approvals are completed, the form returns to the Office of Disbursements for card ordering and processing.